**Australian Government** 

**Department of Agriculture, Fisheries and Forestry** 

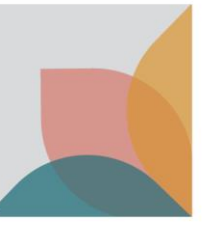

## How do I find Alerts & Changes?

*This task card demonstrates how to locate Alerts & Changes for cases.*

## **Searching for Alerts & Changes**

*NOTE: Alerts and Changes that have been issued in the last 7 days are visible on the Home page. Alerts provide information about significant changes to import conditions, and changes provide information about amendments to import conditions.* 

Select **View alerts** or **View change notices** to view active alerts and changes.

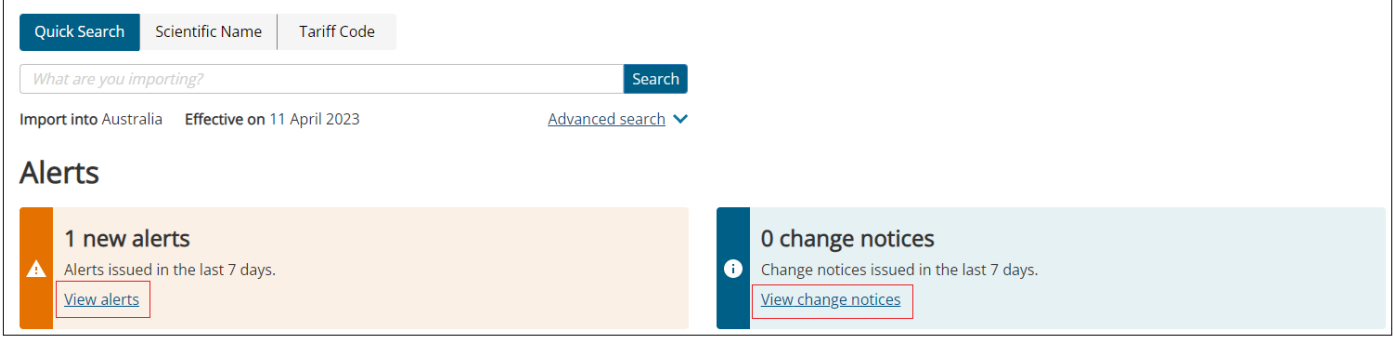

To access Alerts & Changes that are for a specific case, or are inactive, select **Alerts & Changes** tab on the home page.

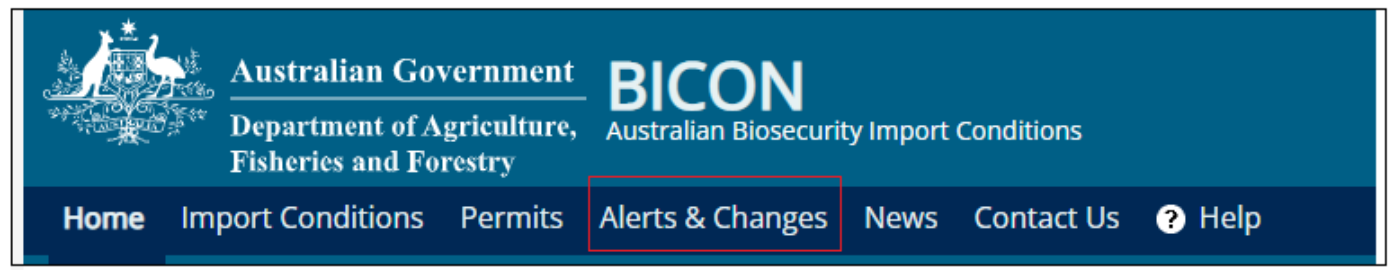

You can filter on specific case Alerts or Changes by typing into the **Enter a filter term** field and selecting search.

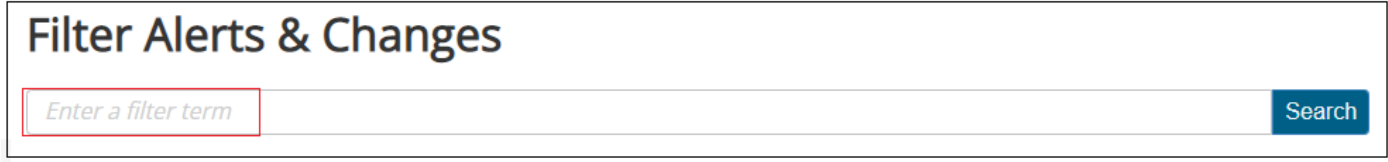

You can filter on Alerts, Changes, or both by selecting the drop down 'Both'. You can also filter on the status of each type, by using the 'Active' drop-down.

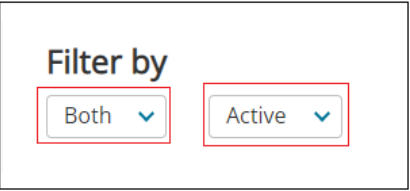

You will be presented with results according to your search criteria. Select the hyperlink to view further details about the Alert or Change.

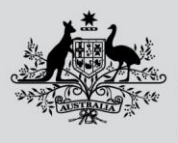

**Australian Government** 

## **Department of Agriculture, Fisheries and Forestry**

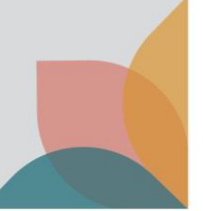

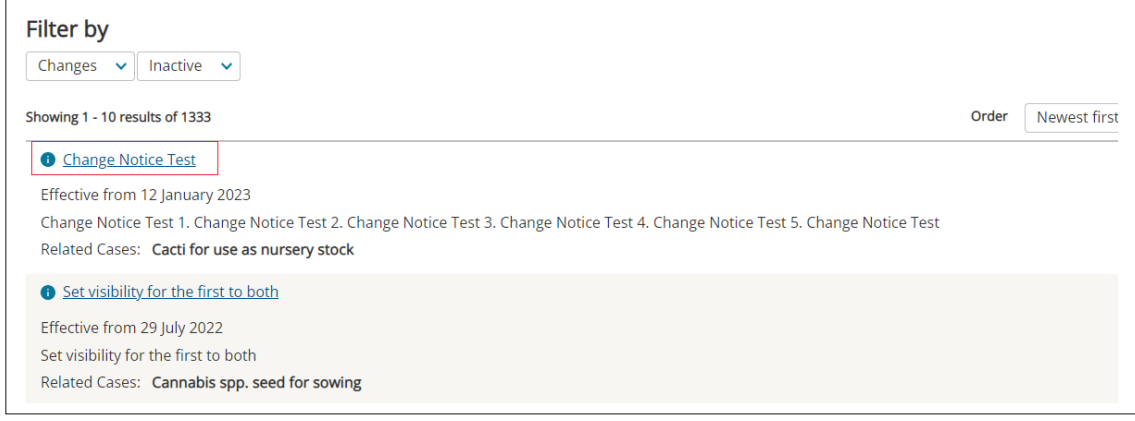

At the bottom of the Alert or Change you will find the Case(s) the Alert or Change applies to. Select the **link** to open the relevant case.

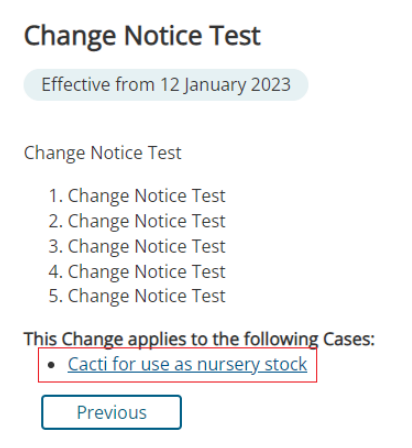

After selecting the Case, you will be able to view the **Case options** and **Case details** menus.

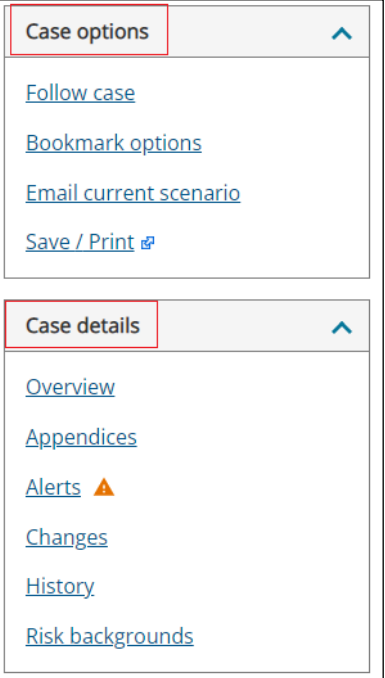

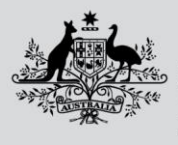

**Australian Government Department of Agriculture,** 

**Fisheries and Forestry** 

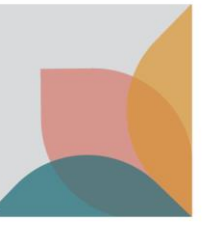

## **Viewing Alerts & Changes within a Case**

You can view Alerts or Changes for the Case you are viewing by selecting **Alerts** or **Changes** under **Case details**, in the left hand menu.

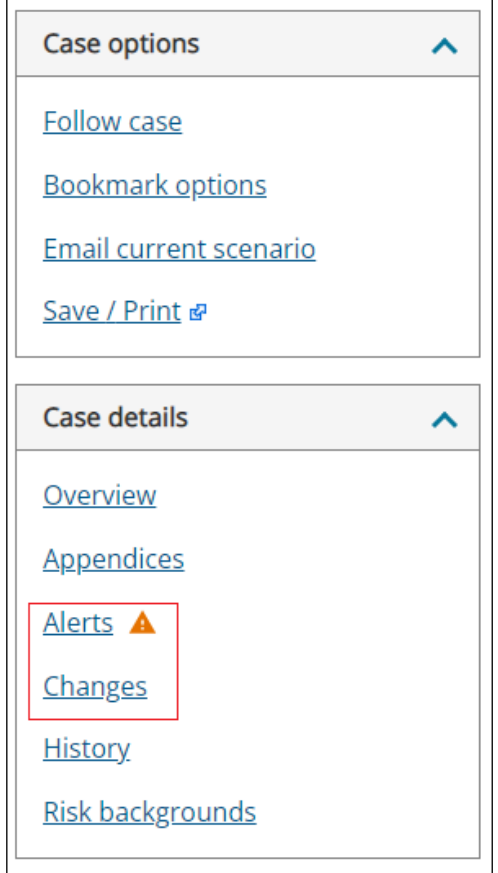

Refer to the task card '**How do I follow a case?**' for information on subscribing and unsubscribing to Cases.